## 校務行政系統權限申請作業

## 步驟一、校務行政管理系統→公用作業→校務行政系統權限申請查詢

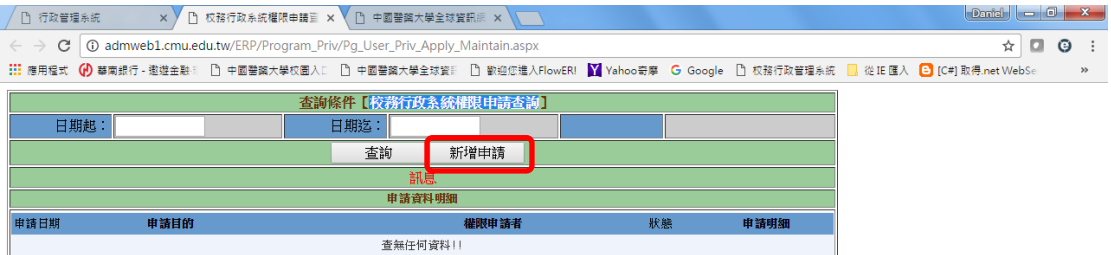

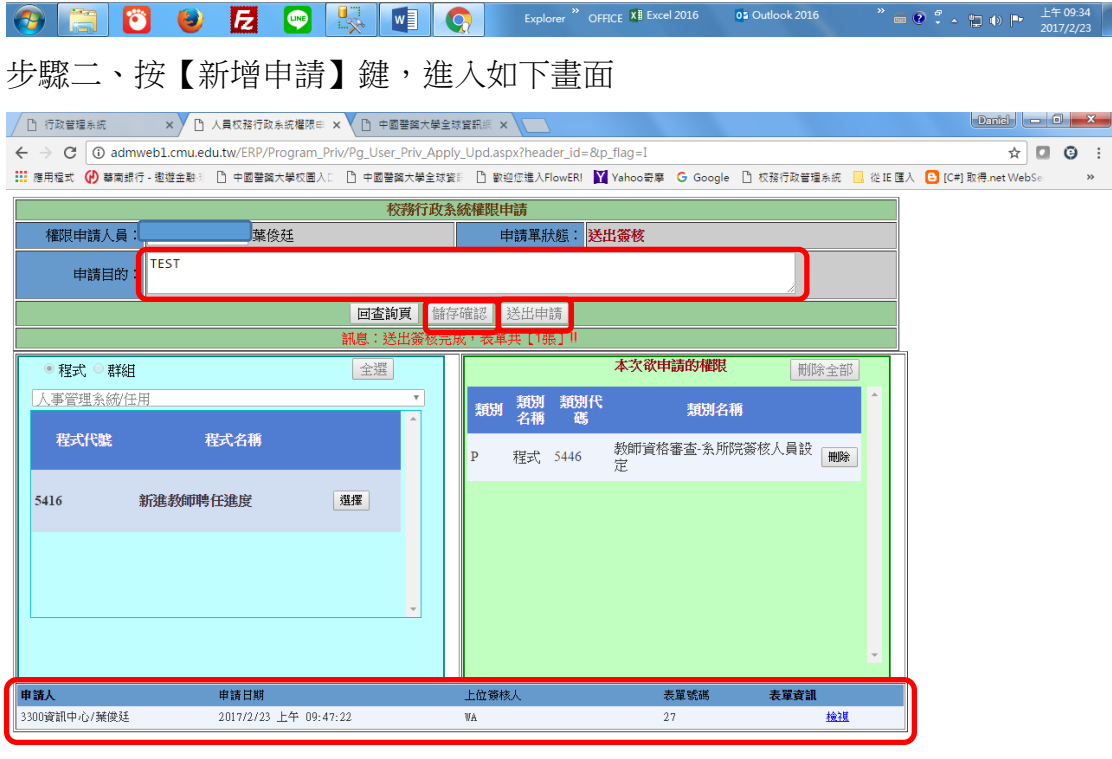

## 

步驟三、選擇你要申請程式權限或是群組權限,如果是程式權限,請選擇你要 申請的程式是屬於那個系統別,此時系統會列出你尚未有權限的程式,你只要 按【選擇】鍵就可以將這個程式列入你本次要申請的程式權限,你也可以按 【全選】鍵將全部的程式列入本次欲申請的程式權限。群組權限亦同。 步驟四、程式、群組選擇完成後,請輸入申請目的按儲存確認後,按【送出申

請】,系統會依照程式及群組的主管單位進行權限申請簽核作業,各單位保有核 准的權限,申請人可以由畫面最下面點選【檢視】查看目前的簽核狀態。如下 圖

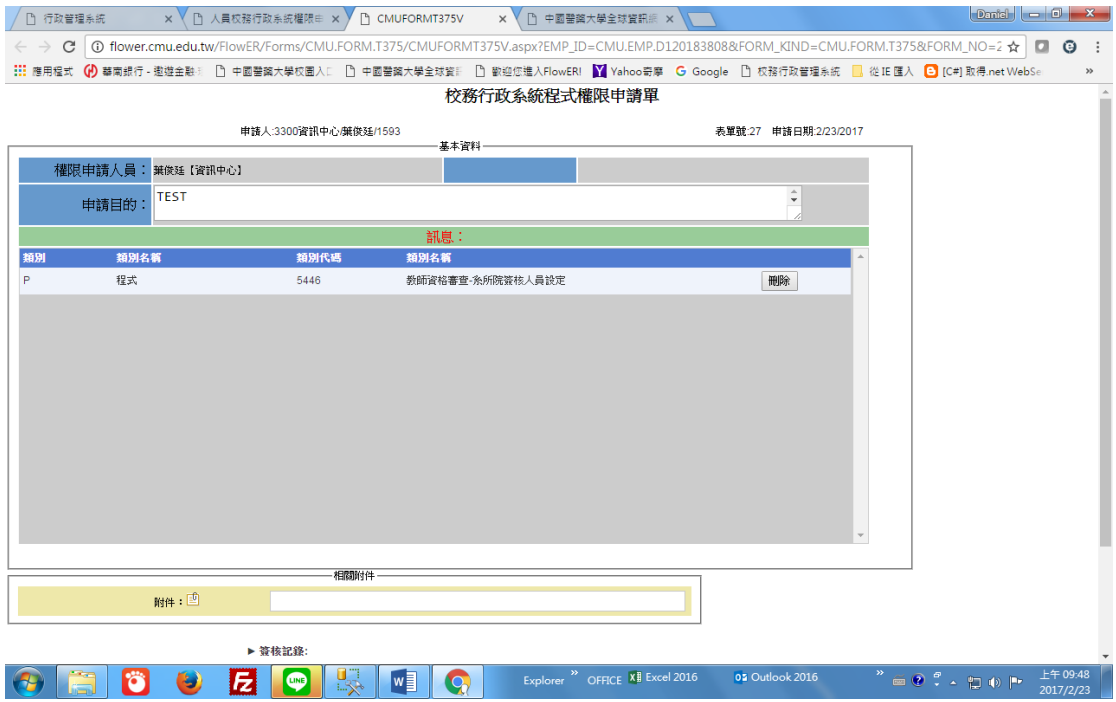

部門權限申請作業

如果你任職在A部門,但是要使用B部門的權限,請直接跟該部門主管提出需 求,由該部門主管直接授權

步驟一、校務行政管理系統→公用作業→系統使用權限設定

步驟二、選擇部門權限按查詢,系統會列出可以授權的部門資料

步驟三、選擇要設定的部門

步驟四、輸入要授予的人員名稱,按查詢

步驟五、選擇要被授予的人員資料

步驟六、按【授權】鍵,就完成授權

如下圖:

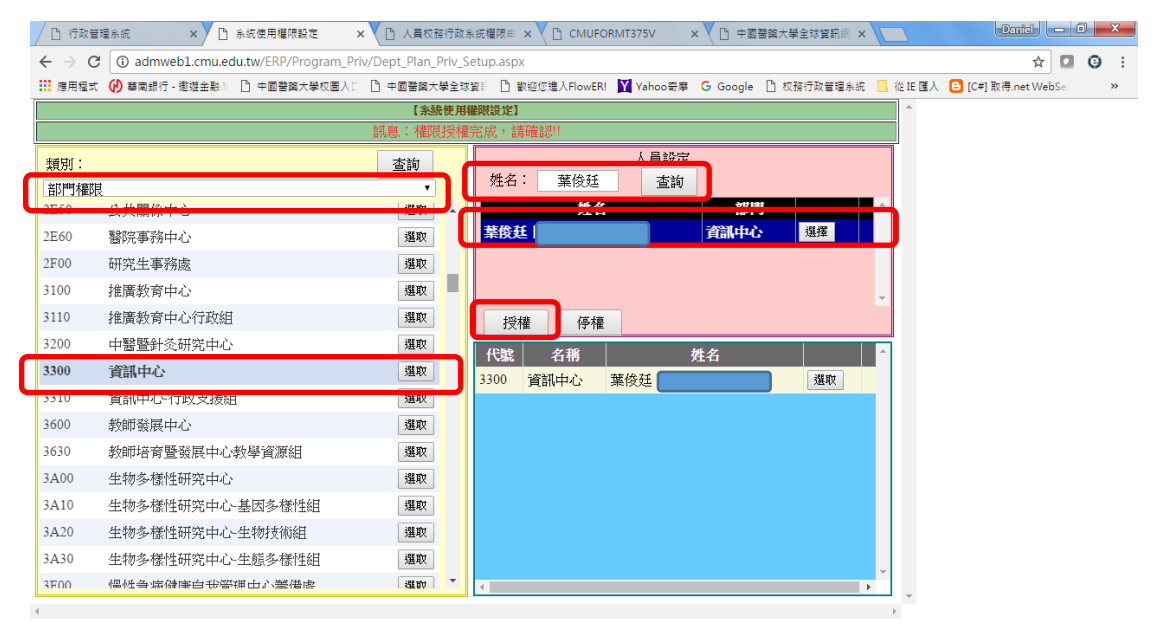

停權,相同的,主管亦可以將原本授權的部門權限停權

- 步驟一、校務行政管理系統→公用作業→系統使用權限設定
- 步驟二、選擇部門權限按查詢,系統會列出可以授權的部門資料
- 步驟三、選擇要設定的部門,系統會列出已授權的人員
- 步驟四、選擇要被停權的人員資料
- 步驟五、按【停權】鍵,就完成停權
- 如下圖:

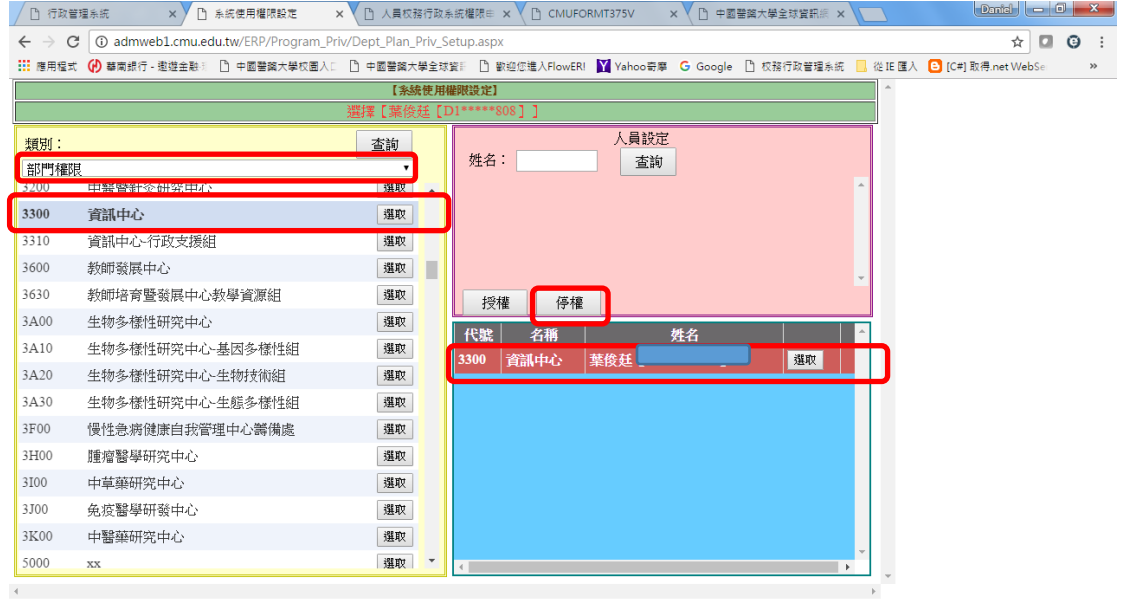

## 計畫權限申請作業

如果你要申請某個計書的權限,請直接跟計書主持人申請,由主持人直接授 權;另外主持人可以額外指定該計畫可以授權的助理,設定後亦可以由該助理 執行授權/停權作業,設定助理功能請參考計畫助理設定作業。

步驟一、校務行政管理系統→公用作業→系統使用權限設定

步驟二、選擇計畫權限按查詢,系統會列出可以授權的計畫資料

- 步驟三、選擇要設定的計畫
- 步驟四、輸入要授予的人員名稱,按查詢
- 步驟五、選擇要被授予的人員資料
- 步驟六、按【授權】鍵,就完成授權

如下圖:

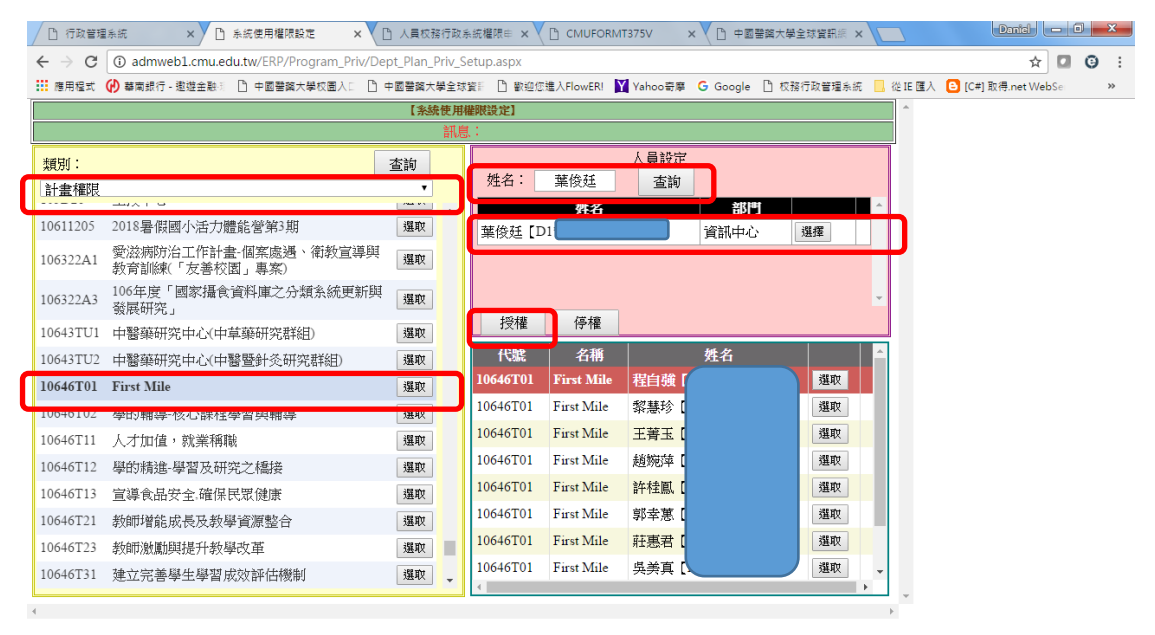

 $\begin{array}{c} \bullet \\ \bullet \end{array} \begin{array}{ccc} \bullet & \bullet \\ \bullet & \bullet \end{array} \begin{array}{c} \bullet & \bullet \\ \bullet & \bullet \end{array} \begin{array}{ccc} \bullet & \bullet \\ \bullet & \bullet \end{array} \begin{array}{ccc} \bullet & \bullet & \bullet \\ \bullet & \bullet & \bullet \end{array}$  停權,相同的,主持人亦可以將原本授權的計畫權限停權

- 步驟一、校務行政管理系統→公用作業→系統使用權限設定
- 步驟二、選擇計畫權限按查詢,系統會列出可以授權的計畫資料
- 步驟三、選擇要設定的計畫,系統會列出已授權的人員
- 步驟四、選擇要被停權的人員資料
- 步驟五、按【停權】鍵,就完成停權
- 如下圖:

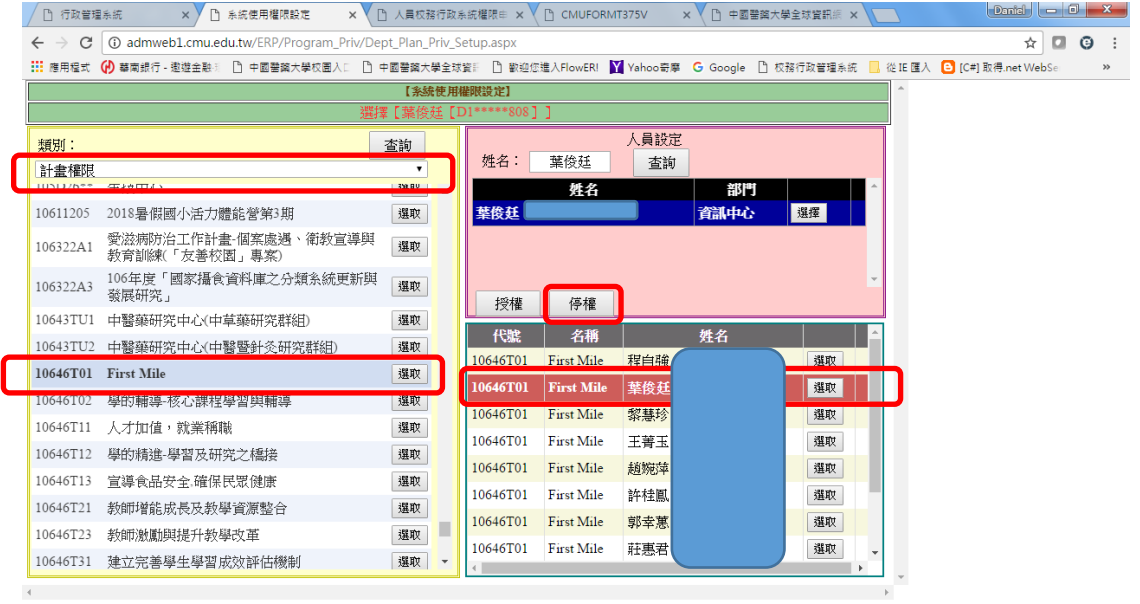

計畫助理設定作業

步驟一、校務行政管理系統→公用作業→系統使用權限設定

步驟二、選擇計畫助理按查詢,系統會列出可以授權的計畫資料

- 步驟三、選擇要設定的計畫
- 步驟四、輸入要授予的人員名稱,按查詢
- 步驟五、選擇要被授予的人員資料
- 步驟六、按【授權】鍵,就完成助理設定
- 如下圖:

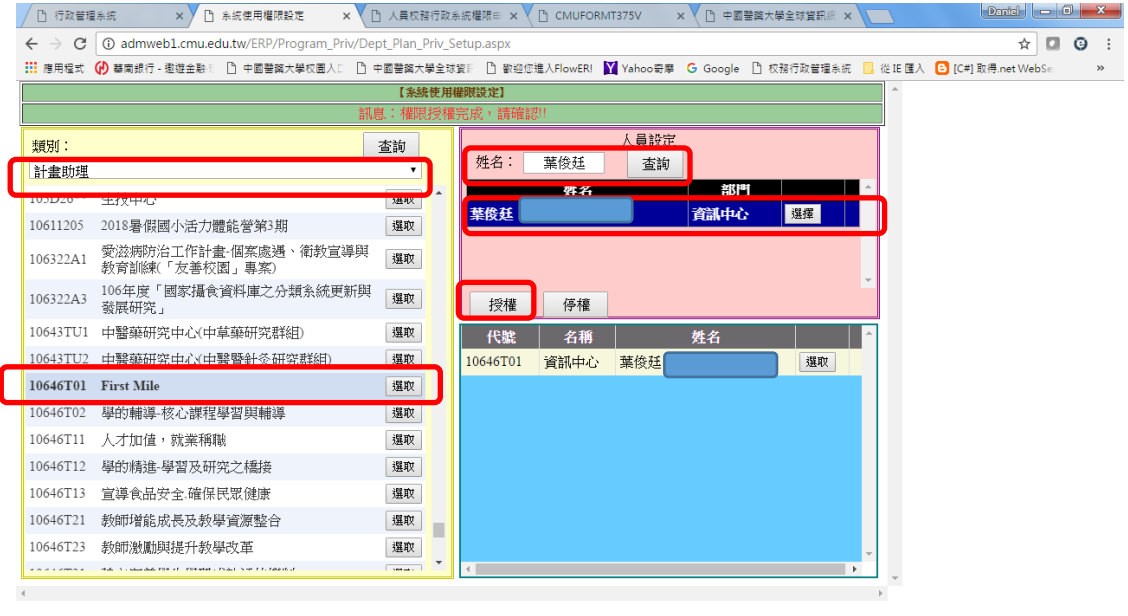

停權,相同的,主持人亦可以將原本授權的計畫權限停權

- 步驟一、校務行政管理系統→公用作業→系統使用權限設定
- 步驟二、選擇計畫助理按查詢,系統會列出可以授權的計畫資料
- 步驟三、選擇要設定的計畫,系統會列出已授權的人員
- 步驟四、選擇要被停權的人員資料
- 步驟五、按【停權】鍵,就完成停權
- 如下圖:

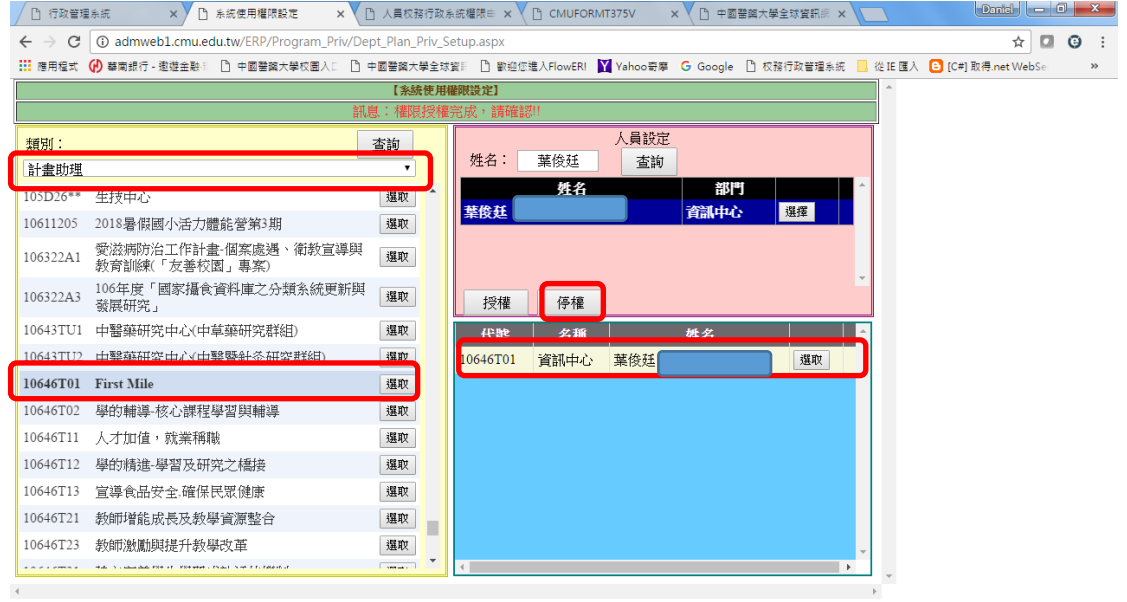